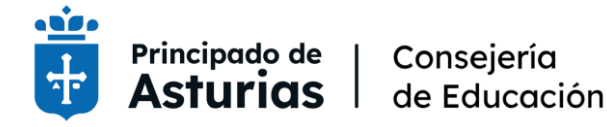

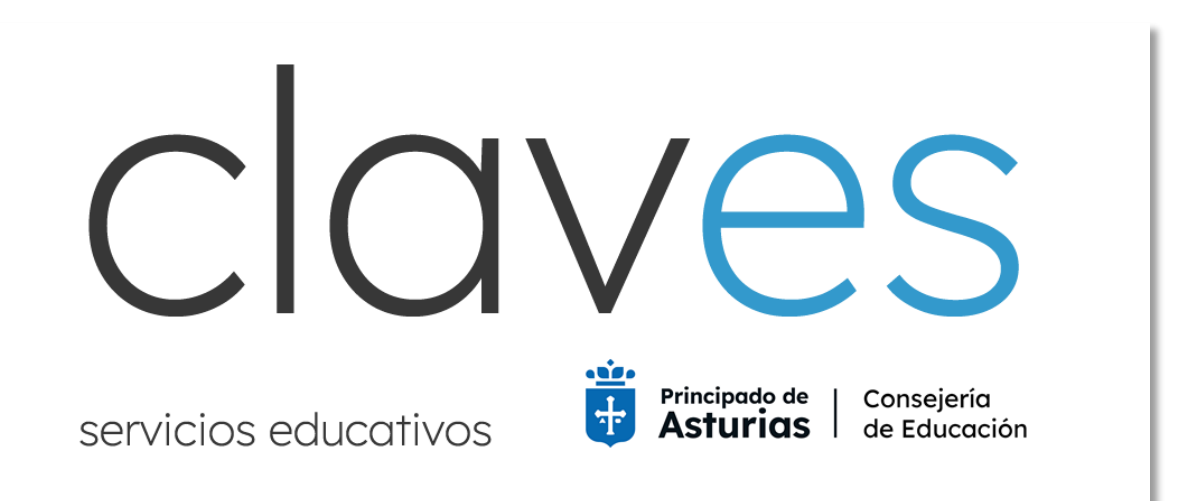

# Gestión de claves de cuentas educastur Y PIN de acceso a servicios

Claves permite crear y recuperar por internet, de forma individual y autónoma, las credenciales de acceso a servicios educativos mediante cl@ve, certificado electrónico o DNIe.

Actualmente están disponibles los siguientes procedimientos:

- PROFESORADO EN ACTIVO. Crear y recuperar las credenciales de la cuenta educastur de acceso a servicios educativos.

Solo para personal docente con relación contractual con la Consejería de Educación. Es posible que el personal interino que haya firmado contrato recientemente deba esperar uno o varios días para estar de alta en el sistema de personal y poder generar la clave.

- PERSONAL INTERINO. Crear y recuperar el PIN de acceso a la petición de plazas de las convocatorias de personal interino.

Solo para personal que figure en los listados de la correspondiente convocatoria de personal interino.

- ASPIRANTES EN PROCEDIMIENTOS SELECTIVOS. Crear y recuperar el PIN de acceso a las consultas de información del procedimiento selectivo.

Solo participantes en el procedimiento selectivo activo.

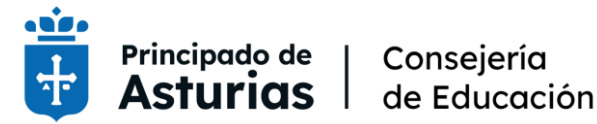

## Credenciales cuenta educastur

#### PASO 1

Acceso a Claves:<https://educasturclave.asturias.es/>

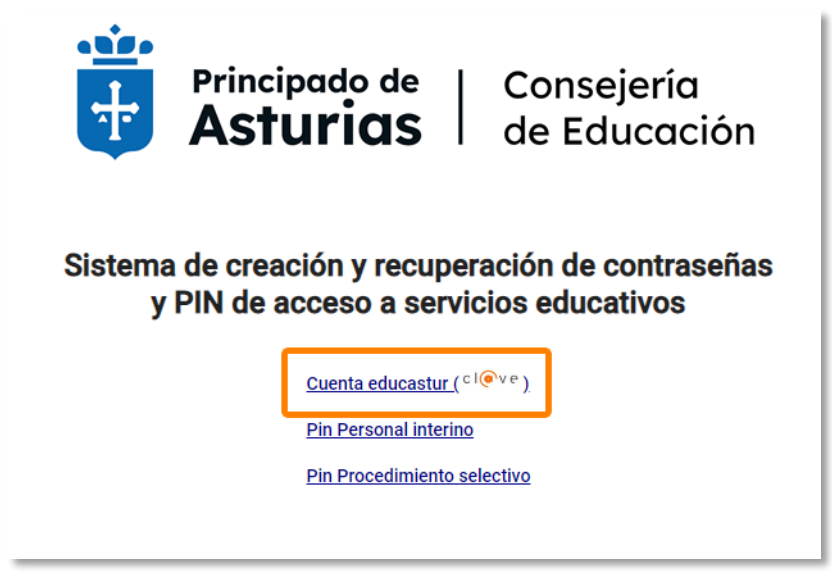

Seleccionar la opción Cuenta Educastur.

#### PASO 2

Identificación mediante los sistemas de las administraciones públicas: Cl@ve PIN, Cl@ve Permanente, certificado electrónico o DNIe.

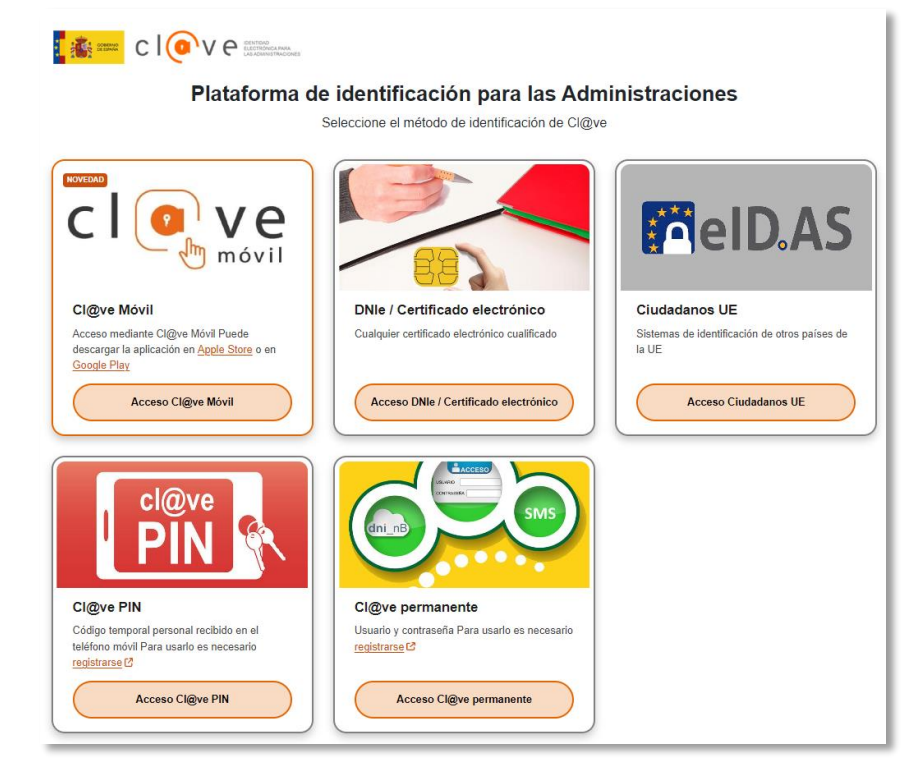

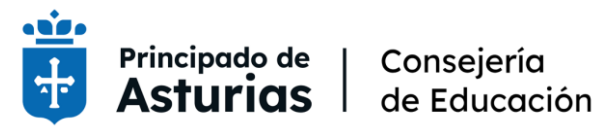

Consejería

#### PASO 3

- (1) Aquí podrá consultar su usuario/usuaria. Para personal docente: E+DNI (8 dígitos+letra).
- (2) Introducir una clave personalizada. Será preciso repetir la misma clave. Al pie se indican las características que debe tener la clave.
- (3) Pulsar Continuar para finalizar.

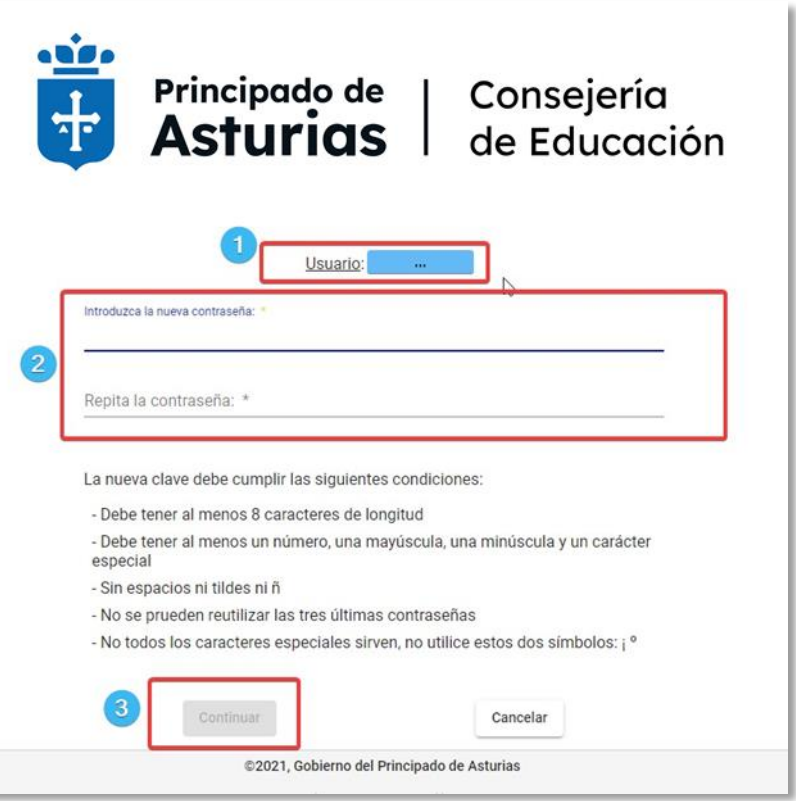

Con esta contraseña podrá acceder a todos los servicios educativos quedando sin efecto las claves anteriores.

Acceso a servicios educativos:<https://www.educastur.es/servicios>

## PIN Personal Interino y PIN Proc. selectivos

En cada caso se genera un PIN para acceder al procedimiento:

- Procedimiento de solicitud de plazas para personal interino. La persona interesada debe figurar en los listados de la correspondiente convocatoria de personal interino.
- Consulta de datos del procedimiento selectivo. La persona interesada debe ser participante en el procedimiento selectivo abierto.

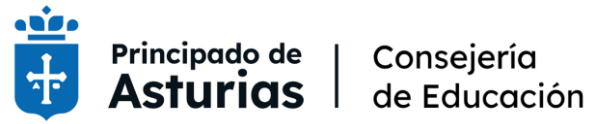

### PASO 1

Existen dos opciones para la obtención del PIN:

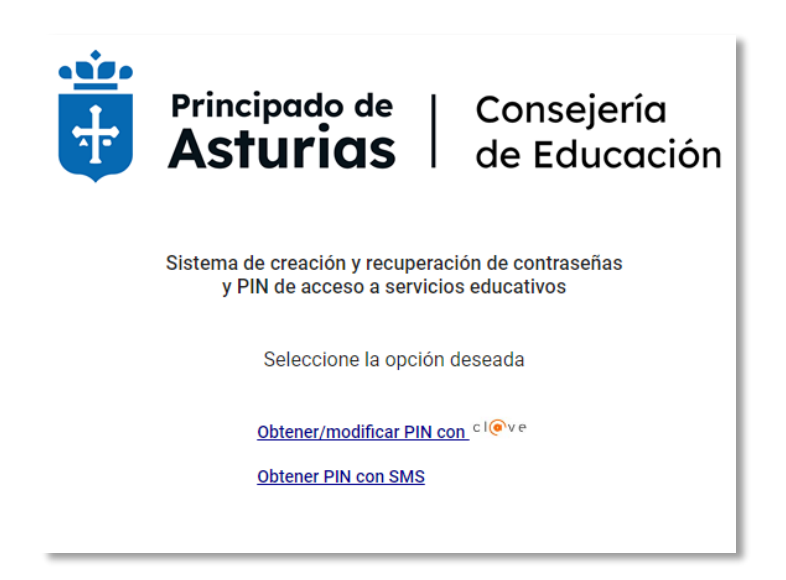

– Obtener/modificar PIN con Cl@ve

Esta opción abre la selección del Sistema de identificación: Cl@ve PIN, Cl@ve Permanente, certificado electrónico o DNIe.

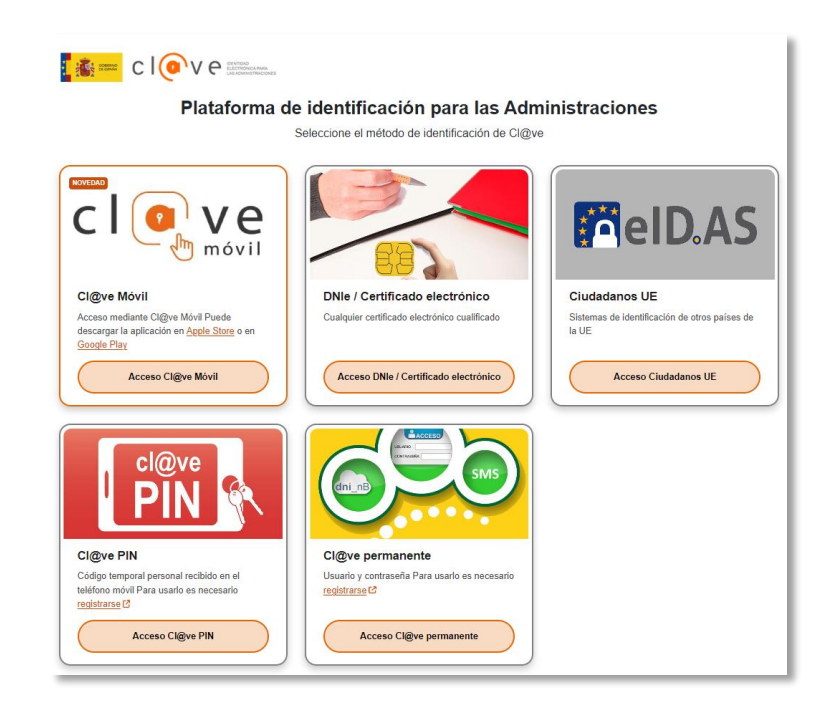

Una vez identificada la persona se mostrará en pantalla el PIN solicitado.

#### – Obtener PIN con SMS

Esta opción envia un SMS con el PIN solicitado al teléfono móvil que consta en los datos de la administración, proporcionado previamente por la persona interesada.